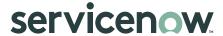

## Collaborate on projects using Docs

Collaborate with team members, save notes, create project charters, and project briefs using Docs.

## Before you begin

Role required: it\_project\_user

## **Procedure**

- 1. Open a project in Project Workspace.
  For information, see Access the new Project Workspace.
- 2. Open the docs page of the project by selecting **Docs** from the list.
- From the Pages section, select Create page and then select Create Page from template if you want to add a template for your document.

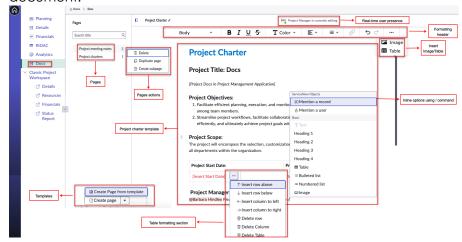

- 4. You can perform these tasks under the **Docs** page:
  - Use the forward slash on the keyboard to open a list of actions, including Mention a user or Mention a record as required.
  - Use the feature of live presence to see who is opening or working on a Doc.

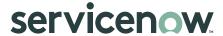

- Create templates for documents such as project charters, project briefs, and meeting notes.
- Add meeting notes to record discussions, decisions, action items, and any relevant information discussed during meetings.
- Store information related to your tasks, add images or tables and collaborate in real-time using Docs.
- Select the more actions menu to delete, duplicate, or create child pages in the pages section.
- Apply rich text paragraph formatting, which includes headings, lists, alignment, and other styling options.